#### Короткий посібник користувача

Працюйте ефективніше звідусіль, використовуючи захищене сховище файлів із можливістю спільного доступу. Увійдіть в Office 365 і в запускачі програм виберіть SharePoint.

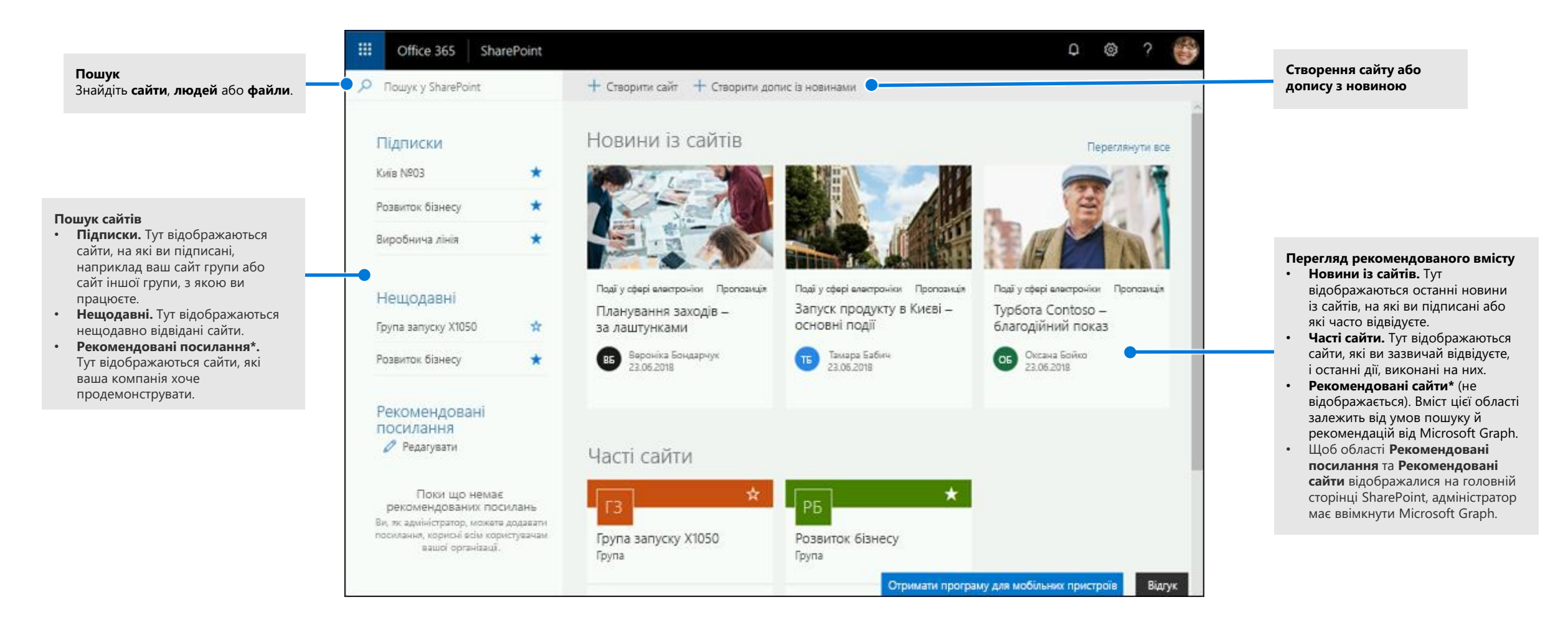

### Робота з файлами

Виберіть сайт на головній сторінці SharePoint або введіть його URL-адресу в браузері. Потім в області переходів ліворуч виберіть **Документи**.

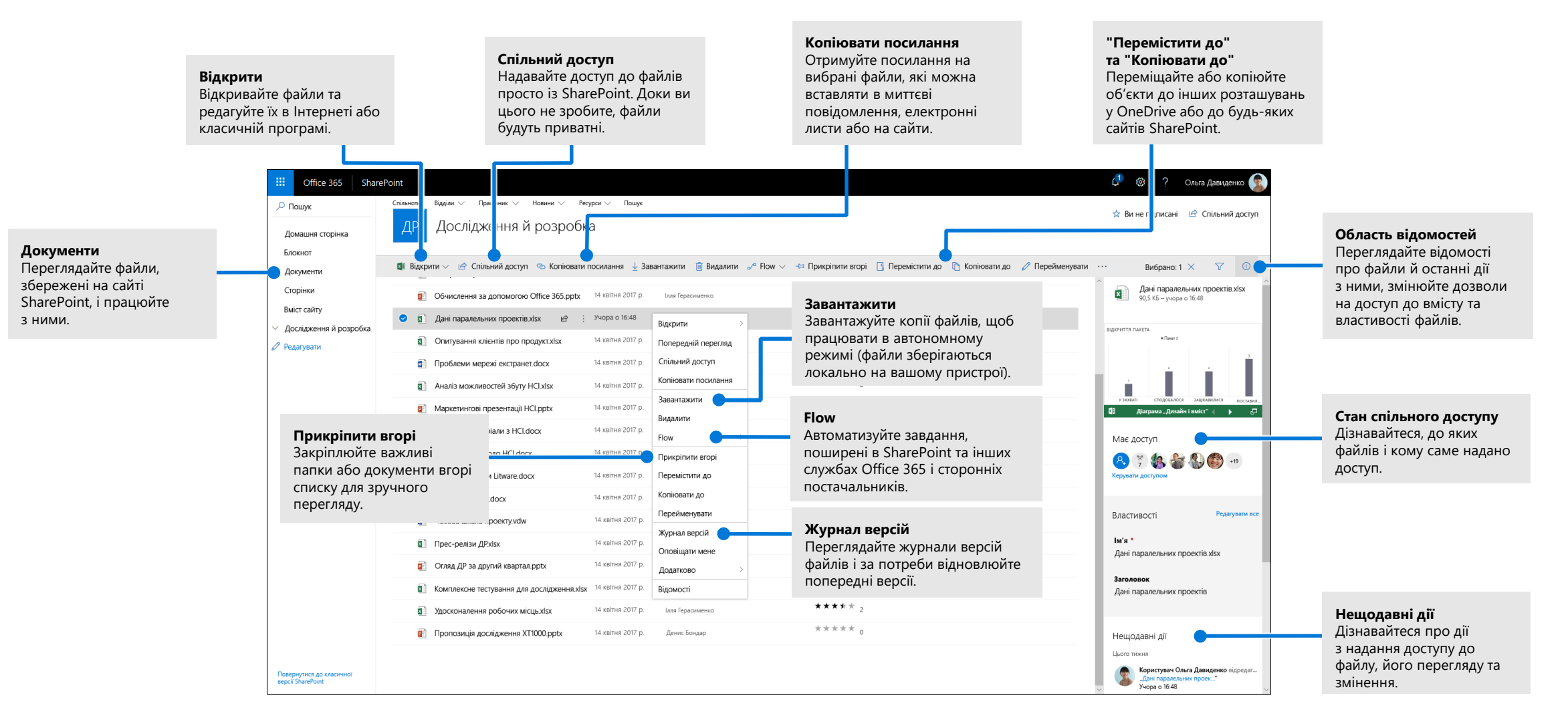

### Створення та передавання файлів і папок

Ви можете **створити** нові файли й папки, а також передати наявні зі свого пристрою. У SharePoint виберіть **Передати > Файли**. Крім того, можна вибрати розташування в SharePoint і перетягнути туди файли або папки з пристрою.

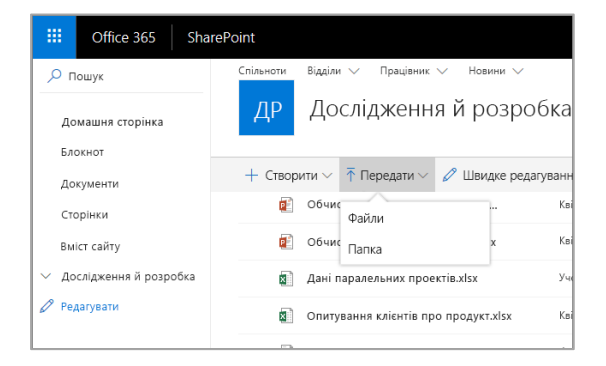

### Спільний доступ до файлів

Виберіть файл і натисніть кнопку **Спільний доступ**. Ви можете надати одержувачам дозвіл на **редагування** або **перегляд** файлу та налаштувати обмеження за часом, тобто зазначити, коли файл стане недоступним.

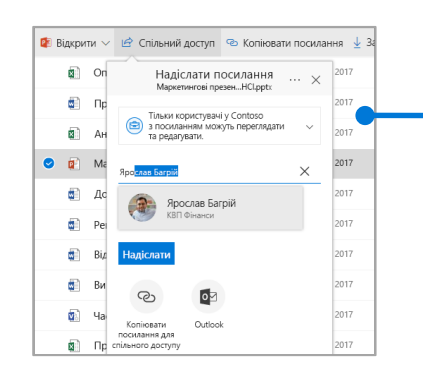

Залежно від параметрів, які налаштував адміністратор, можна вибрати один із трьох рівнів спільного доступу:

**Для всіх:** доступ можуть отримати особи з організації та з-поза її меж. Користувачі, які отримали посилання безпосередньо від власника файлу, можуть переслати його іншим людям.

**Для співробітників:** доступ можуть отримати всі працівники організації.

**Для певних користувачів:** зазначте адреси користувачів, яким потрібно надати доступ до файлу.

#### Копіювання посилання

Щоб надати спільний доступ до файлу, ви також можете скопіювати посилання та вставити його в електронний лист або миттєве повідомлення, на веб-сторінку чи сторінку OneNote. У SharePoint виберіть файл і натисніть кнопку **Копіювати посилання**. Скопіюйте посилання та вставте його, куди потрібно.

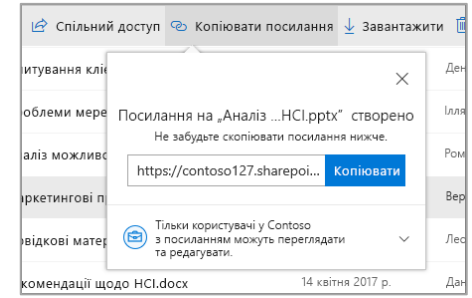

## Синхронізація файлів і папок SharePoint із OneDrive

Синхронізуйте файли та папки в SharePoint із комп'ютером, щоб отримувати доступ до них навіть без підключення до мережі. У бібліотеці документів на сайті SharePoint, де потрібно синхронізувати файли, натисніть кнопку **Синхронізувати** та ввійдіть у систему за допомогою робочого або навчального облікового запису.

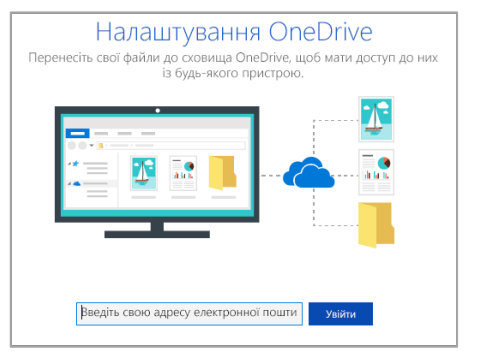

## Створення сайту

Щоб створити сайт SharePoint, на головній сторінці SharePoint натисніть кнопку **+ Створити сайт**. Виберіть тип сайту (інформаційний сайт або сайт групи) і введіть його ім'я, опис, власників та учасників. Ви також можете зробити групу приватною та змінити її ім'я електронної пошти. Якщо вибрати сайт групи, також створиться група Office 365.

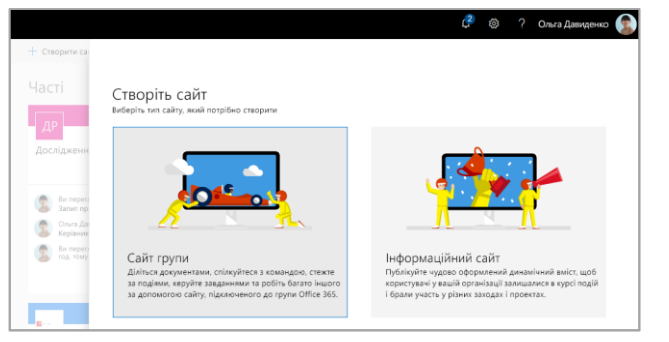

### Додавання бібліотеки документів або списку

Щоб створити бібліотеку або список, на новому веб-сайті натисніть кнопку **+ Створити**.

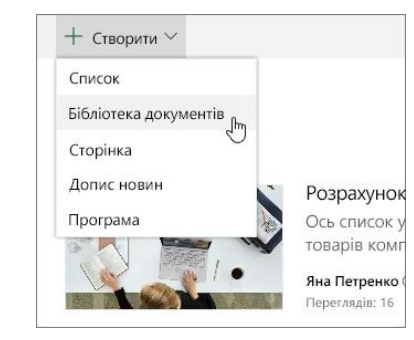

## Додавання сторінки

На новому сайті виберіть **+ Створити > Сторінка**, введіть ім'я сторінки, а потім натисніть кнопку **Опублікувати**.

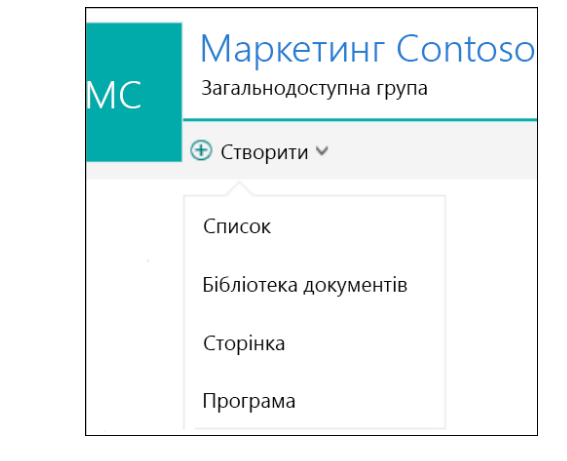

### Додавання веб-частин

У дописі новин або на сторінці клацніть піктограму зі знаком "плюс" . За допомогою відповідних веб-частин можна додати текст, зображення, файли, відео та динамічний вміст.

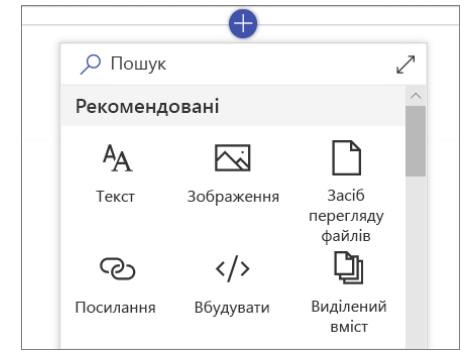

#### Мобільний доступ до SharePoint

Програма для мобільних пристроїв SharePoint – це новий спосіб отримати доступ до вмісту інтрамережі з телефона або планшета. Її можна завантажити з магазину програм для iOS, Android і Windows. Така програма дає змогу відвідувати сайти й відкривати файли, зв'язуватися з користувачами, знаходити й переглядати вміст у SharePoint, залишатися в курсі новин тощо. **Переглядайте дописи новин** 

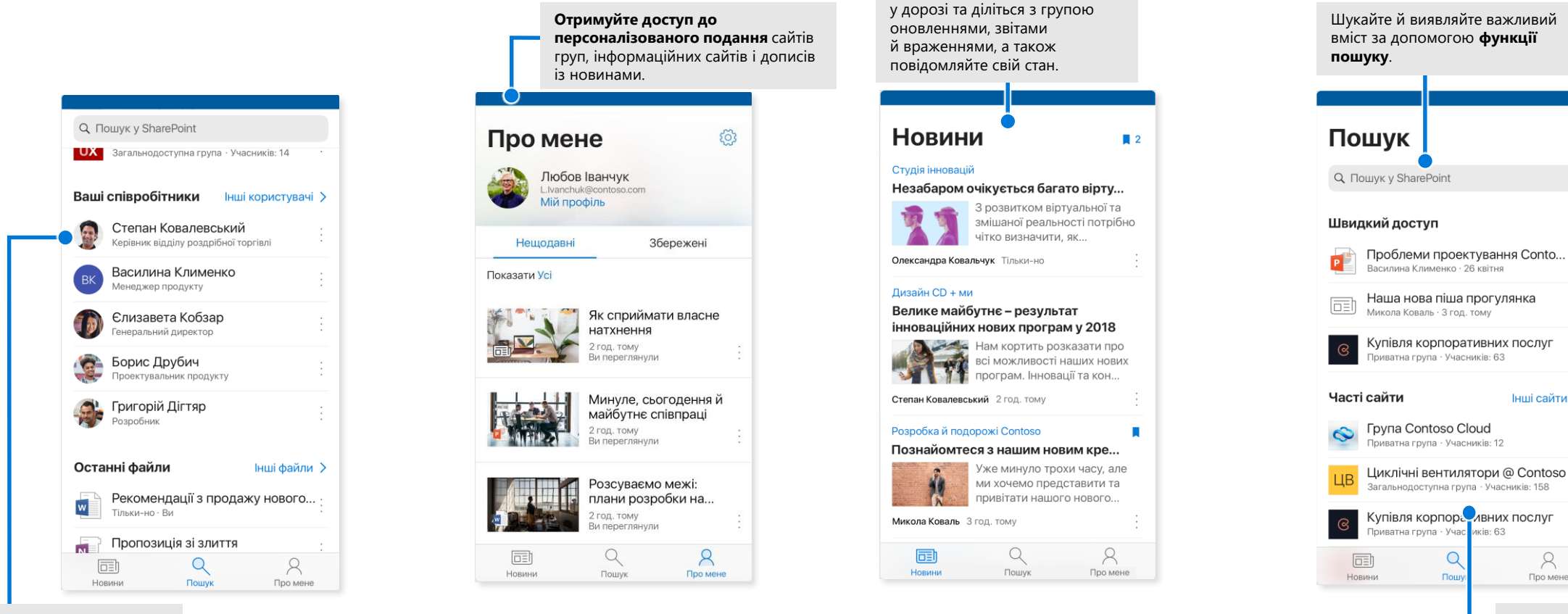

**Торкніться піктограми користувача**, щоб відкрити його картку контакту й переглянути, з ким і над чим він працює.

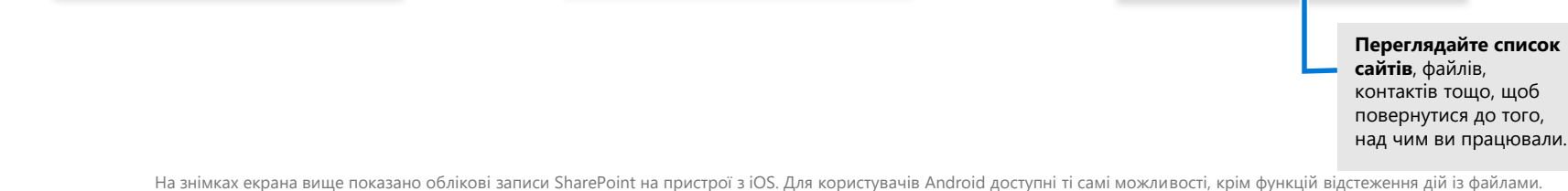

Інші сайти >

R

Про мене

#### Доступ до файлів без завантаження

Ця функція дає змогу відкривати через OneDrive усі файли, що зберігаються в SharePoint, не завантажуючи їх на свій комп'ютер. На панелі завдань клацніть піктограму OneDrive і виберіть **Додатково > Настройки**. На вкладці **Настройки** встановіть прапорець **Заощаджуйте простір і завантажуйте лише ті файли, якими користуєтесь**.

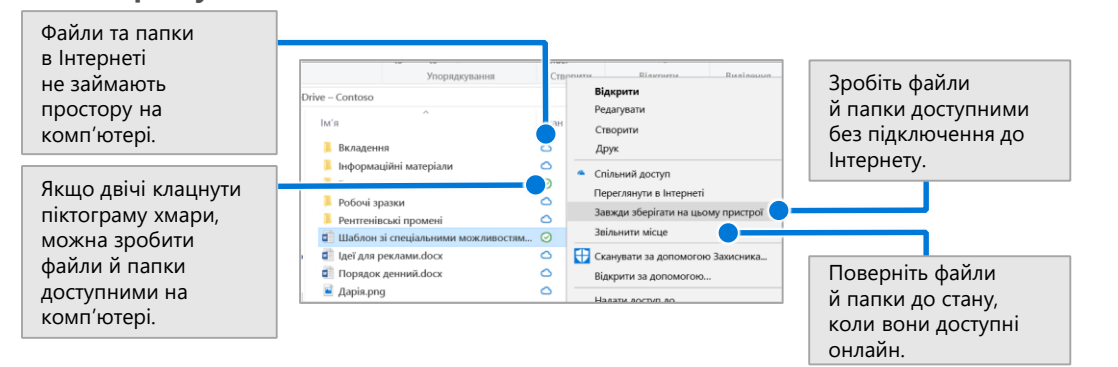

#### Вибір файлів і папок для синхронізації

Ви можете вибрати папки й файли, які потрібно синхронізувати з комп'ютером. На панелі завдань клацніть піктограму OneDrive і виберіть **Додатково > Настройки > Вибрати папки**.

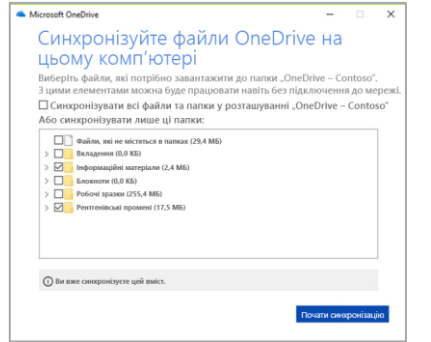

### Подальші дії із SharePoint

#### **Пошук довідки**

Перегляньте статті довідки та навчальні матеріали для SharePoint та інших програм Office. Докладні відомості див. на сторінці **https://go.microsoft.com/fwlink/?linkid=871131**.

#### **Безкоштовні навчальні курси, відео й посібники з Office**

Бажаєте досконало вивчити широкі можливості SharePoint? Перегляньте наші безкоштовні навчальні курси на сторінці **https://go.microsoft.com/fwlink/?linkid=871134**.

#### **Отримання SharePoint для мобільних пристроїв**

Завантажте програму для мобільних пристроїв і отримайте доступ до вмісту інтрамережі на телефоні або планшеті.

Відвідайте сторінку **https://aka.ms/getspmobile**.

#### Інші короткі посібники користувача

Щоб безкоштовно завантажити короткі посібники користувача для інших програм, перейдіть на сторінку **https://go.microsoft.com/fwlink/?linkid=2008317**.

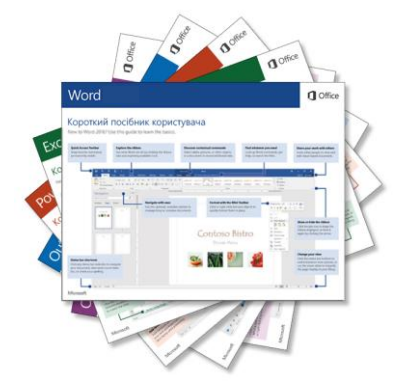